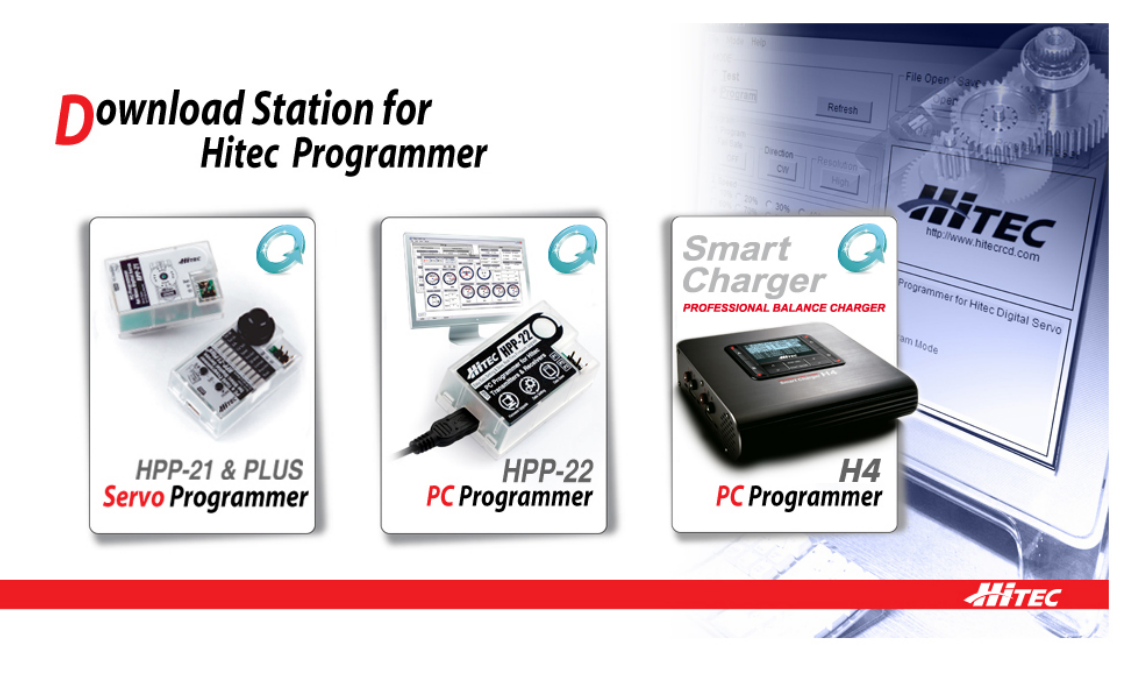

http://www.hitecrcd.co.kr/tester/tester.htm <= Hitec プログラムサイト H4 を一度でもアップグレードした経験のあるユーザー様は、以前と同じ方法をお試しいた だくと、自動的に Ver1.03 にアップグレードされます。

初めて H4 のアップグレードを行うユーザー様は、以下の順番通りにアップグレードを行っ て下さい。

H4 のアップグレード方法

1、 次の二つのファイルをインストールしてください。 (Windows 7 ご利用の場合、インストールの必要はございません)

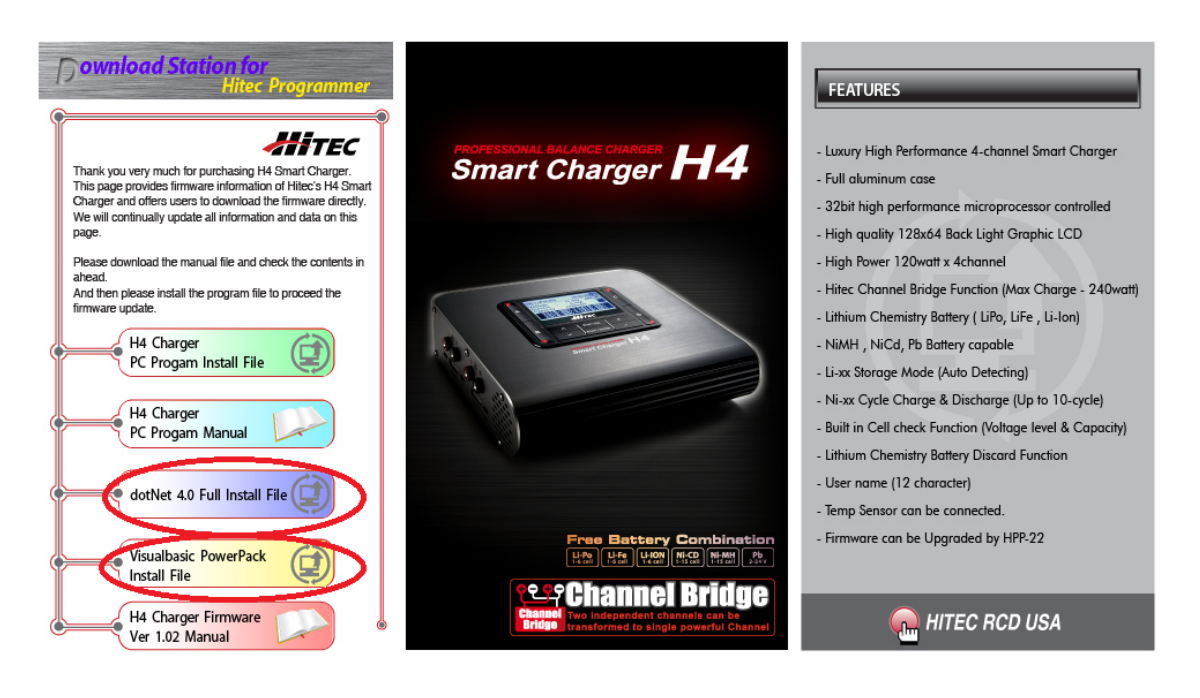

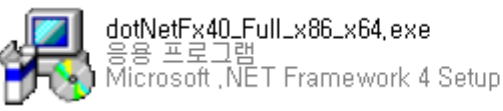

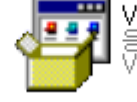

VisualBasicPowerPacksSetup.exe isual Basic PowerPacks 10,0 Setup

2、 H4 製品を更新するには、まず HPP-22 のバージョンをアップグレードする必要があり ますので、以下のファイルをインストールしてください。

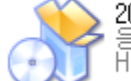

20130306\_test\_server\_Install\_hpp\_22\_,.,

응용 프로그램<br>HPP-22\_test V1,14(0) Installation

3、 正常にインストールが完了すると、以下の HPP-22 のプログラムのアイコンが作成され ますので、アイコンをクリックしてプログラムを実行してください。

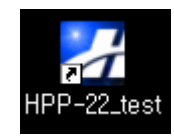

4、 プログラムが実行されると下記のようにHPP-22プログラムのメイン画面が表示されま す。

実行した後 USB ケーブルを使用して、HPP-22 をコンピュータに接続してください。 HPP-22 を正常に接続すると、以下の右上の図のように更新の有無のウィンドウが出て きてきますので、YES をクリックすると下図のように HPP-22 の更新が行われ、更新が 完了すると、完了メッセージが表示されています。

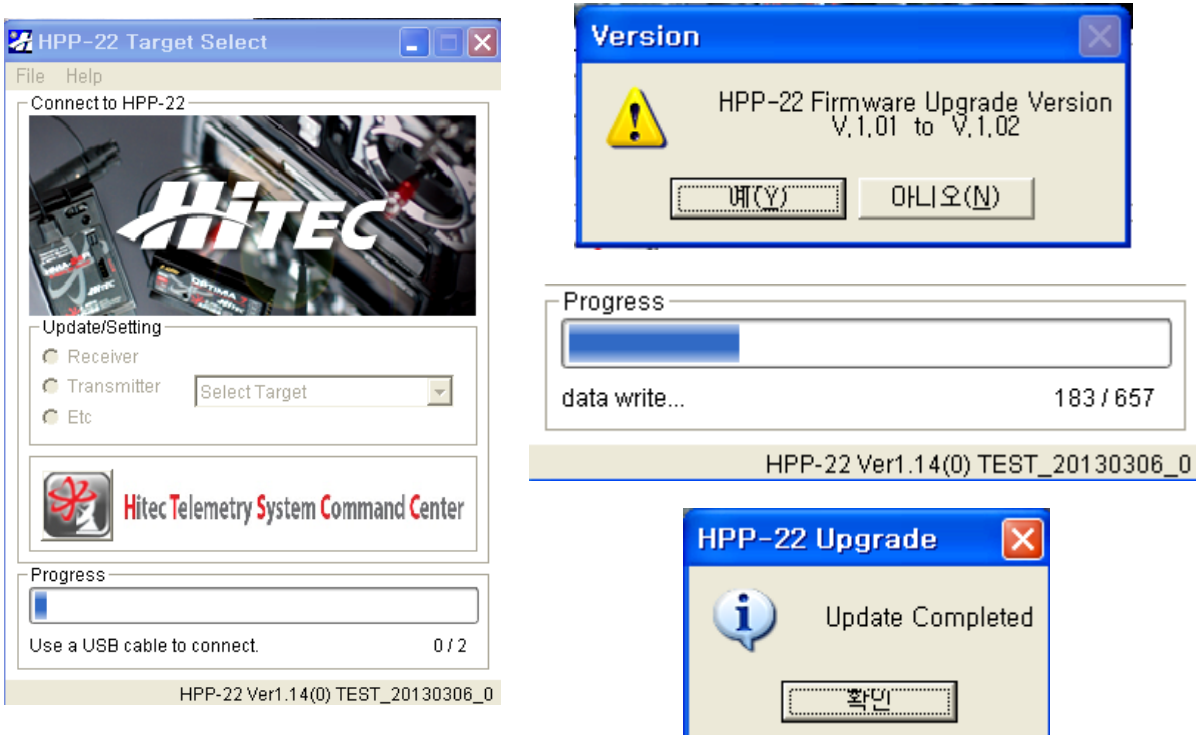

- 5、 正常に HPP-22 の更新が終了したら、HPP-22 に接続された USB ケーブルを外した後、 HPP-22 のプログラムを終了してください。
- HPP-22 を、一度アップグレードされている場合は、再度行う必要はございません。

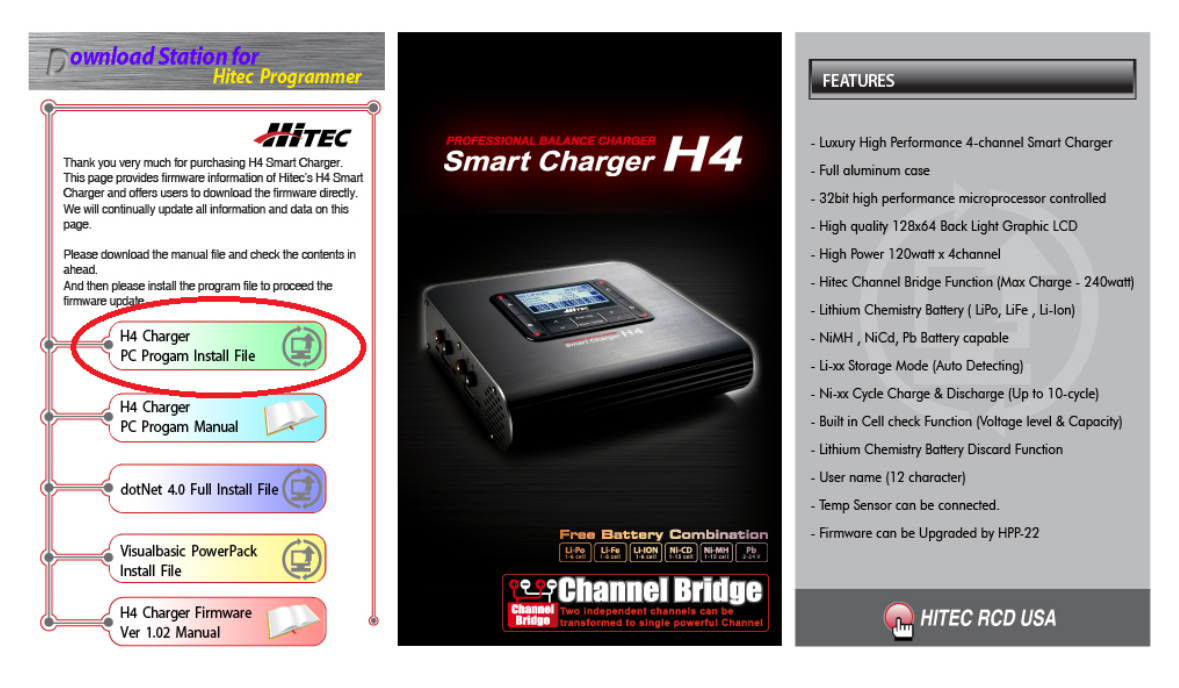

6, 下図にあります H4 の更新ファイルを実行してください。

(プログラムを実行する前に、必ず HPP-22 が PC と分離されている必要があります)

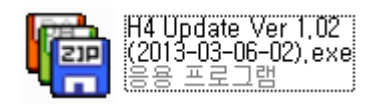

7、実行が正常に行われた場合、下の画像の過程を経て最後に接続方法のフラッシュイメー ジが出ます。

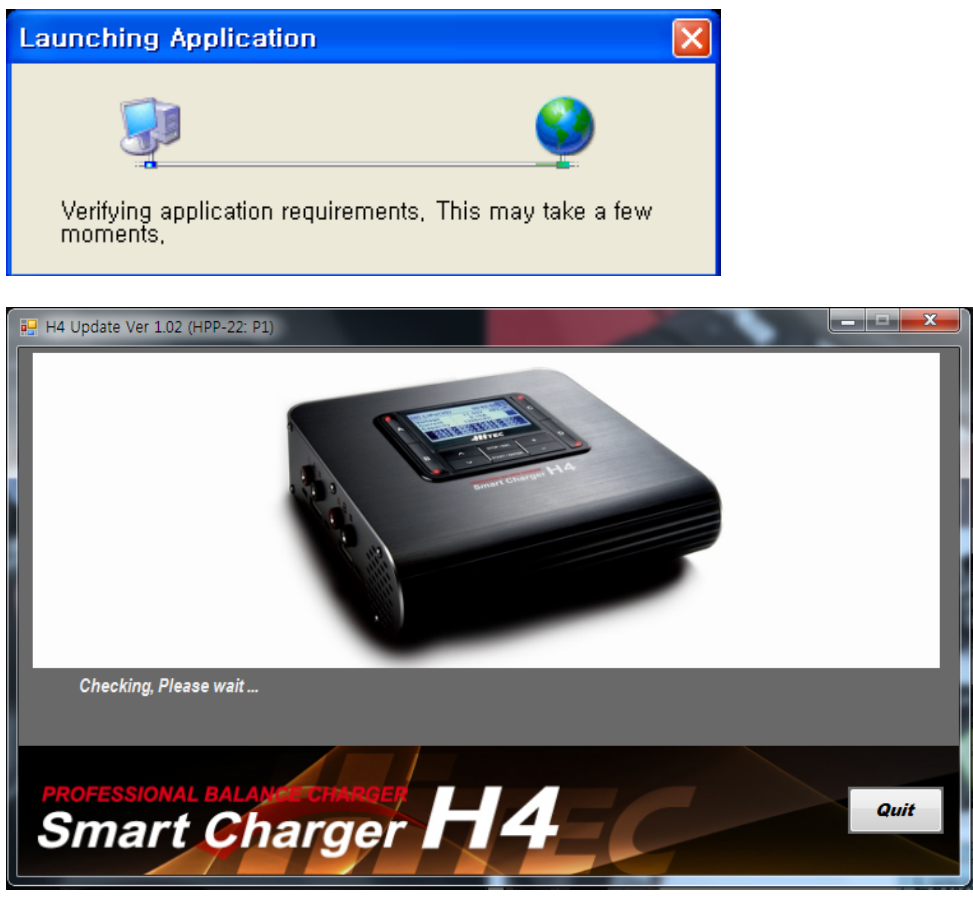

- 8、H4 充電器の電源を ON にしてください。
- 9、USB ケーブルを使用して、HPP-22 と PC を接続してください
- 10、3 ピンケーブルの一方を H4 の左側面にある HPP 接続端子に接続し、もう一方を HPP-22 (P1) ポートに接続してください。

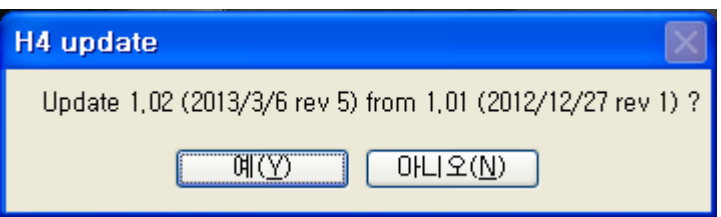

11、正常に接続されている場合、次の図のように更新が行われます。

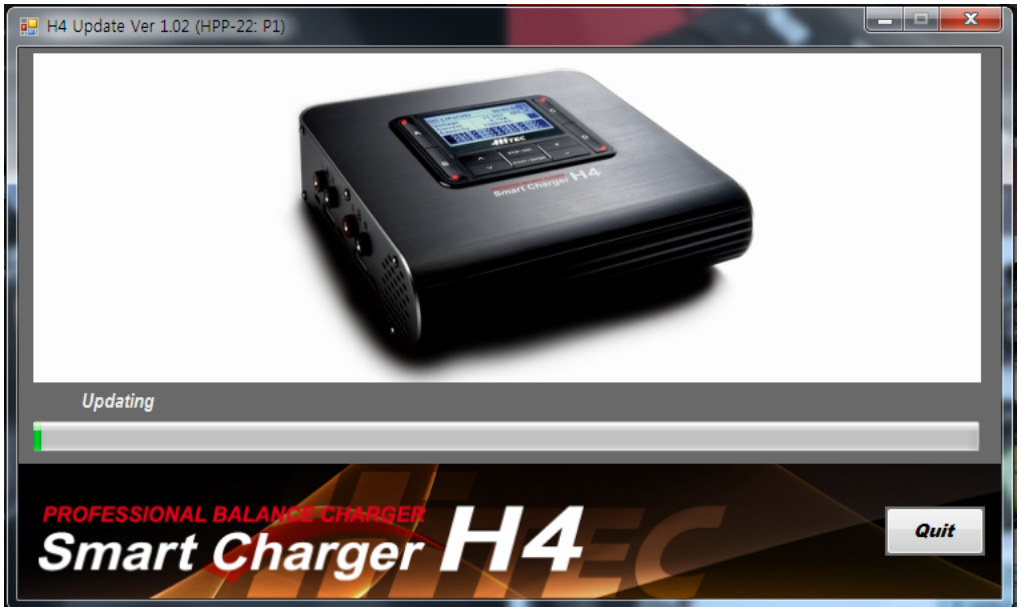

12、アップデートが完了すると、自動的に H4 は再起動を行います。

13、再起動が完了したら、すべての更新プロセスは終了です。

H4 PC のプログラムをインストールすると、以下のようなアイコンがデスクトップに作成 されます。

以降はアイコンをクリックすると、アップデート画面が実行されます。

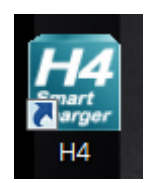